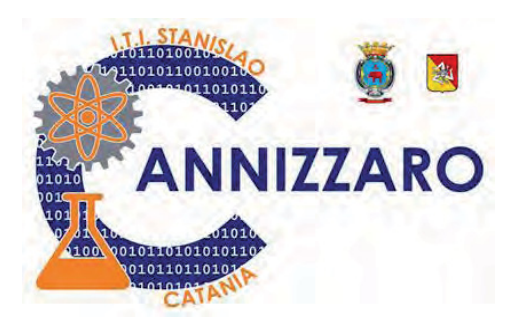

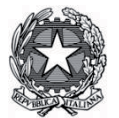

Istituto Tecnico Industriale STANISLAO CANNIZZARO

**CATANIA** Ingresso principale: Via Carlo Pisacane, 1 - Parcheggio mezzi: Via Palermo, 282 cap. 95122 cttf03000r@istruzione.it: cttf03000r@pec.istruzione.it: www.cannizzaroct.edu.it tel. 095 613 6450 - Fax 095 613 6449 Cod. Fisc. 80008210876 - Cod. Mecc. CTTF03000R e CTTF030517 (Corso IDA)

ITI "S. CANNIZZARO"-CATANIA Prot. 0008039 del 26/11/2020 04 (Uscita)

# **CIRCOLARE 112**

**Ai genitori** 

**c.c. Al sito web** 

# OGGETTO: **Istruzioni votazioni Consiglio d'Istituto Componente Genitori degli Alunni**

Domenica 29 novembre 2020 dalle ore 8:00 alle ore 12:00 e Lunedì 30 novembre 2020 dalle ore 8:00 alle ore 13:30 sono indette le elezioni per il rinnovo triennale del Consiglio di Istituto.

Quest'organo sarà formato da 19 figure appartenenti alle varie componenti della scuola (n.8 docenti; n. 4 studenti; n. 2 personale ATA; **n. 4 genitori**; il Dirigente Scolastico).

I compiti del Consiglio di Istituto sono molteplici e complessi; semplificando si può dire che quest'organo ha il potere deliberante su tutto ciò che concerne l'organizzazione e la programmazione della vita e dell'attività della scuola, nei limiti delle disponibilità economiche assegnate.

Quest'anno, considerata la situazione di emergenza sanitaria, **le votazioni si svolgeranno a distanza** utilizzando lo stesso dispositivo informatico dotato di connessione internet utilizzato dal proprio figlio per seguire le lezioni da casa (Personal Computer, Tablet, smartphone).

Premettiamo che possono votare entrambi i genitori di ciascun studente. Ciò vale anche in caso di affidamento dello studente a tutori.

Votare è molto semplice ed occuperà pochissimo tempo, basterà seguire i pochi passaggi di seguito riportati.

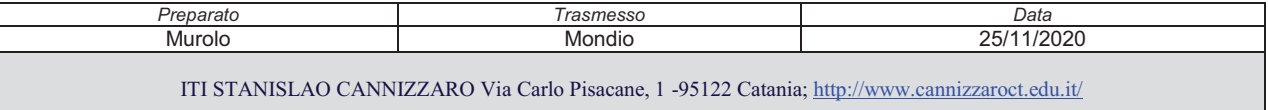

# **Passo 1 - Identificazione**

Aperto questo documento su un qualsiasi dispositivo connesso alla rete i genitori dovranno collegarsi ciascuno separatamente ad una delle pagine web associate ai seguenti link:

(da un PC o un tablet per aprire la pagina tenere premuto il tasto CTRL e cliccare su uno dei due indirizzi in blu)

https://forms.gle/DW2bHnWUDPcm84ty9 (per i padri)

https://forms.gle/fXjhiLo3uYgTrxcT8 (per le madri)

In alternativa il link potrà essere copiato sulla barra degli indirizzi di Google Chrome o di qualunque altro browser per la navigazione in Internet. I genitori dovranno assicurarsi di essere collegati con l'account scolastico del proprio figlio/a (*cognome.nome@cannizzaroct.edu.it*).

Qualora non si fosse collegati con l'account del proprio figlio/a comparirà il seguente messaggio:

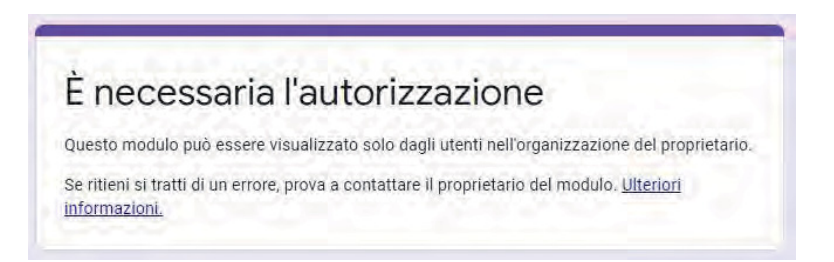

Se si è connessi con la propria mail di Gmail si dovrà cliccare sul cerchietto in alto a destra indicante l'account (evidenziato in verde nell'immagine seguente), e poi cliccare sulla voce Aggiungi un altro account (evidenziata in rosso nell'immagine seguente)

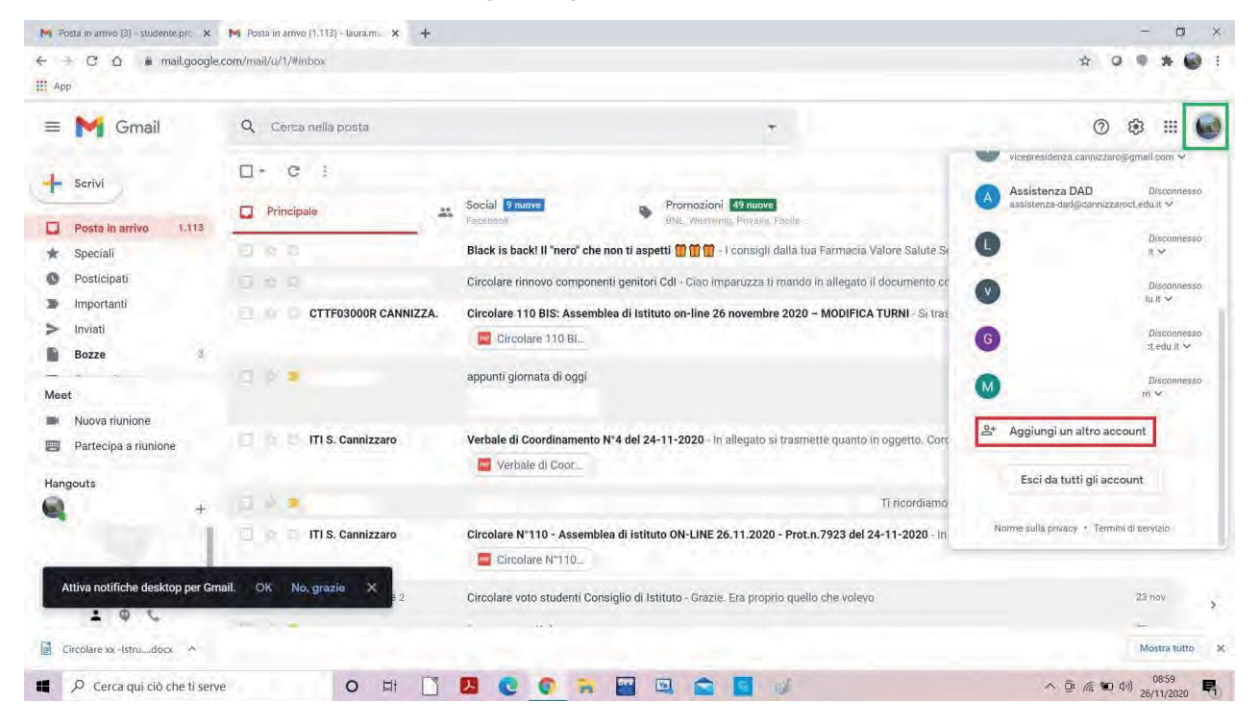

Se invece non si è connessi ad alcun account Gmail, cercare sul motore di ricerca www.google.it la voce "gmail login", successivamente cliccare sul primo risultato trovato

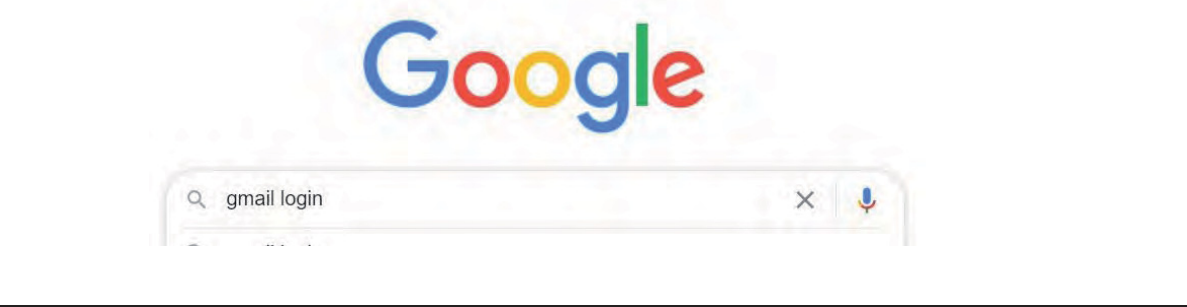

*Preparato Trasmesso Data* Ereparato Data Data (1999) - Trasmesso (1999) - Data Data Data Data (1999) - Data Data (1999) - Data (1999) - Mondio (1999) - Data (1999) - Data (1999) - Data (1999) - Data (1999) - Data (1999) - Data (1999) - Data (1999) ITI STANISLAO CANNIZZARO Via Carlo Pisacane, 1 -95122 Catania: http://www.cannizzaroct.edu.it/

Sulla pagina che si apre cliccare in alto a destra sul pulsante Accedi (evidenziato in rosso

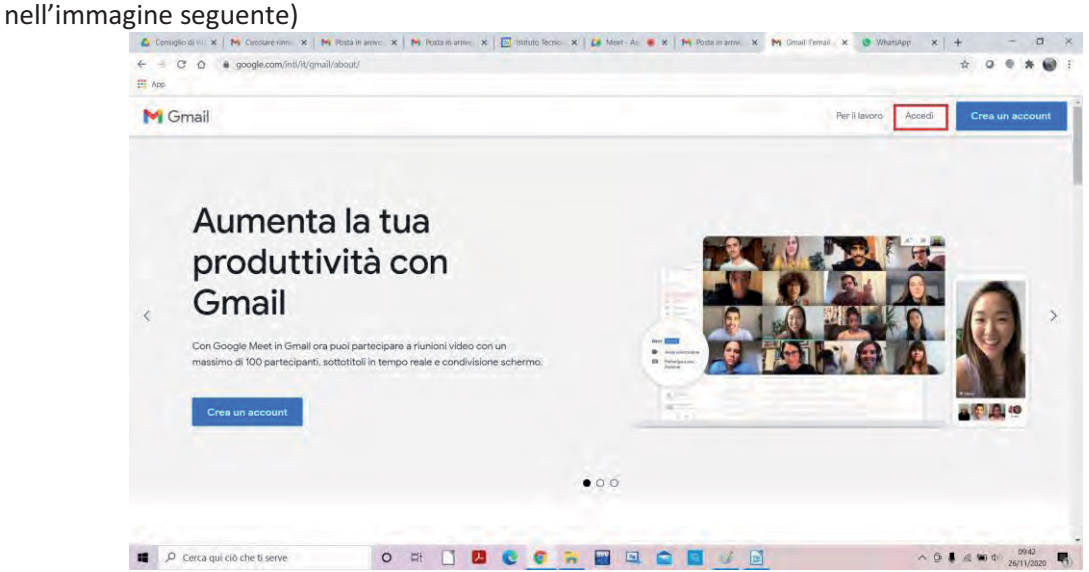

Si aprirà la pagina di scelta dell'account, in cui cliccare su "Utilizza un altro account" (evidenziato in rosso nell'immagine seguente)

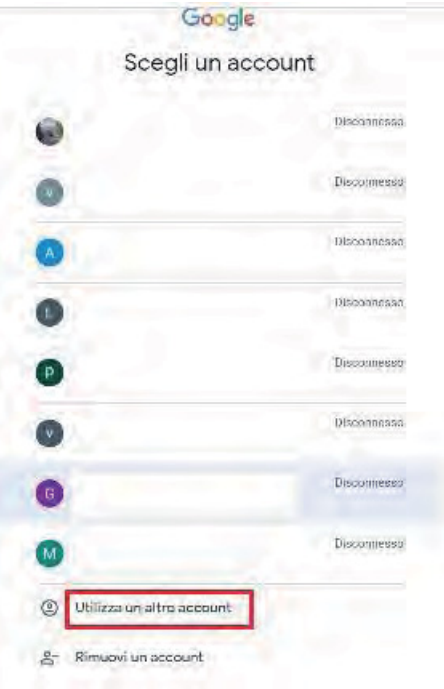

Nella pagina seguente inserire l'account del proprio figlio/a nella forma *cognome.nome@cannizzaroct.edu.it*

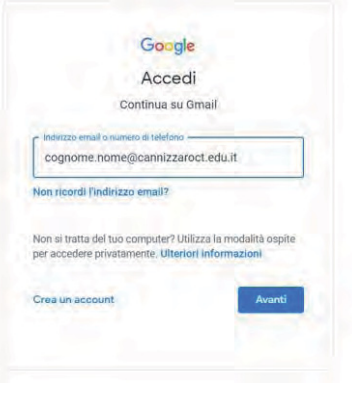

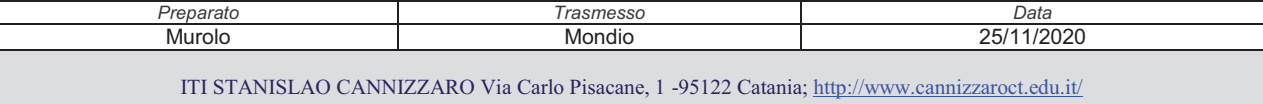

## Cliccare sul pulsante Avanti.

Nella pagina seguente inserire la password dell'account del figlio/a

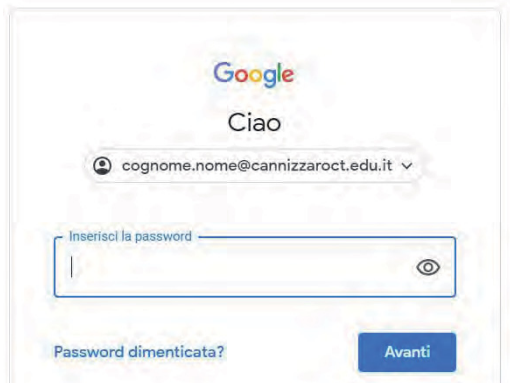

A questo punto cliccare nuovamente sul link per accedere alla votazione.

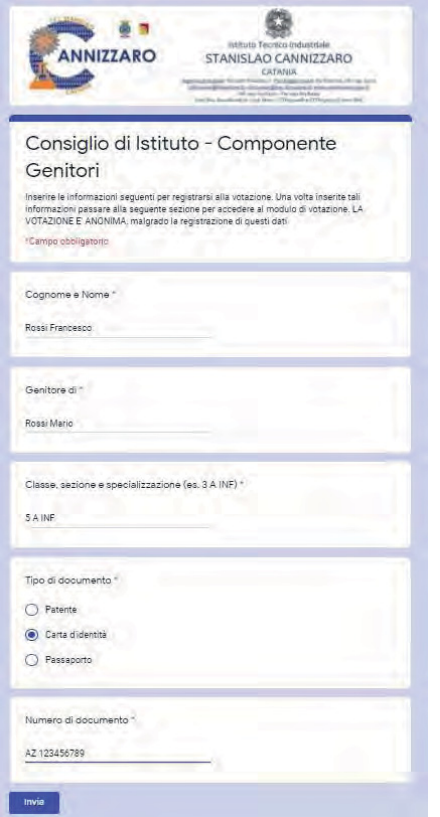

Effettuata questa operazione si aprirà un **form di identificazione** con il quale i genitori dovranno registrarsi indicando:

- il proprio cognome e nome,

- il cognome e nome del proprio figlio/a,

- la classe di appartenenza del proprio figlio/a (ad esempio 3 A INF, 1 A CHM, 5 A MEC IDA), indicando nel caso delle classi del serale la dicitura IDA

- gli estremi di un documento di riconoscimento in corso di validità, specificando il tipo del documento (patente, carta d'identità o passaporto) e il numero dello stesso.

Terminato l'inserimento dei dati cliccare sul pulsante "INVIA".

#### IMPORTANTE!

L'inserimento dei dati personali su questo primo form che appare ha il solo scopo di identificare che chi si collega alla piattaforma è il genitore di uno studente dell'ITI Cannizzaro di Catania e quindi può essere abilitato all'accesso ad un secondo form, separato dal primo, per l'espressione del voto.

IL VOTO È ANONIMO in quanto i due form (identificazione e votazione) sono fra loro disgiunti.

#### **Passo 2. – Scelta della lista**

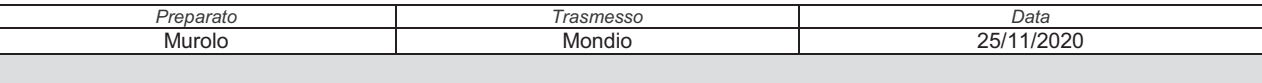

ITI STANISLAO CANNIZZARO Via Carlo Pisacane, 1 -95122 Catania: http://www.cannizzaroct.edu.it/

Una volta cliccato sul tasto INVIA, si aprirà la seguente pagina:

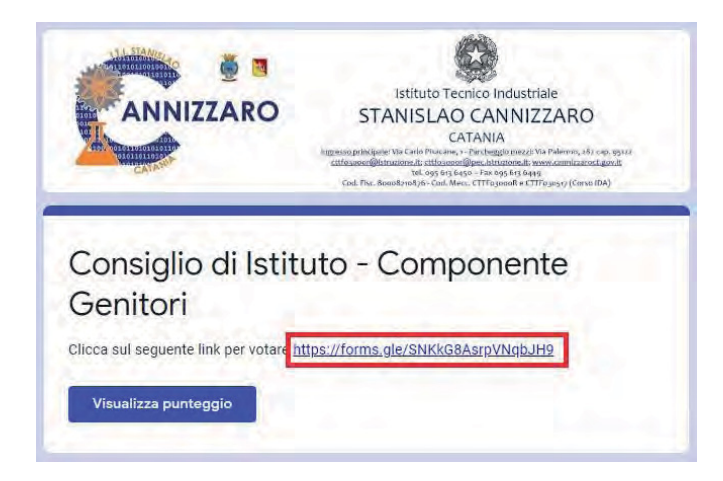

Per effettuare la votazione i genitori dovranno cliccare sul link (evidenziato in rosso nell'immagine).

Cliccato sul link si aprirà la scheda per la votazione (**form votazione**):

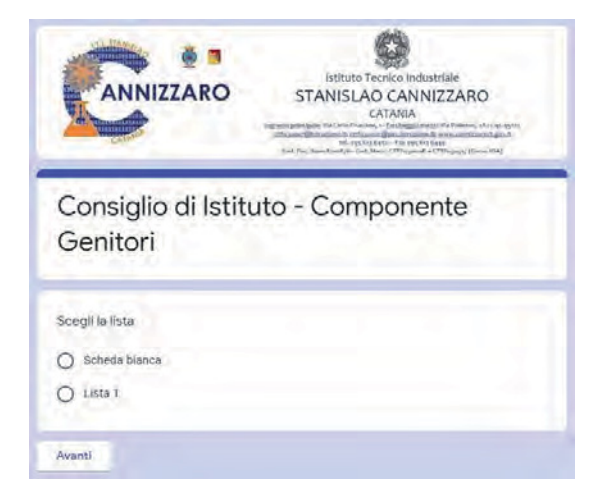

Qui il genitore potrà esprimere il proprio voto cliccando su una delle due opzioni riportate. Una volta effettuata la scelta il genitore dovrà cliccare sul pulsante "Avanti". Se la scelta è stata "Scheda Bianca" si aprirà la seguente pagina:

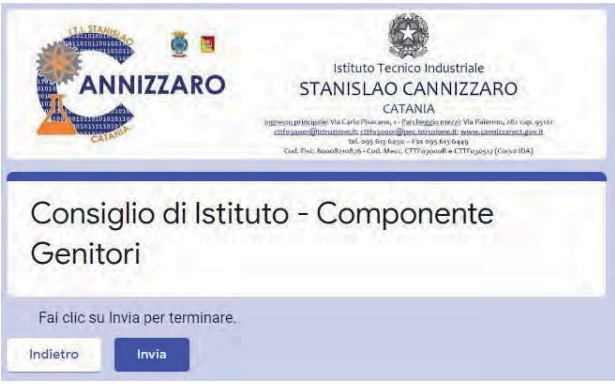

Cliccando sul pulsante "Indietro" si potrà modificare la propria scelta di lista. Cliccando invece sul tasto "Invia" si effettuerà la votazione definitiva.

## **Passo 3 – Scelta del Candidato.**

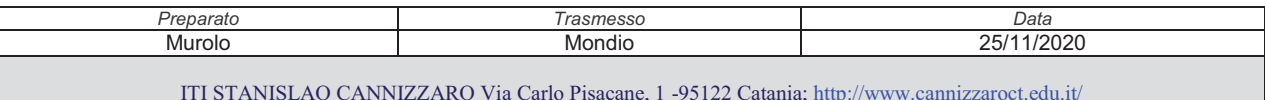

Nel caso in cui si sia scelta la lista si aprirà una seconda scheda per l'espressione del voto di preferenza con i nomi dei candidati appartenenti alla lista scelta:

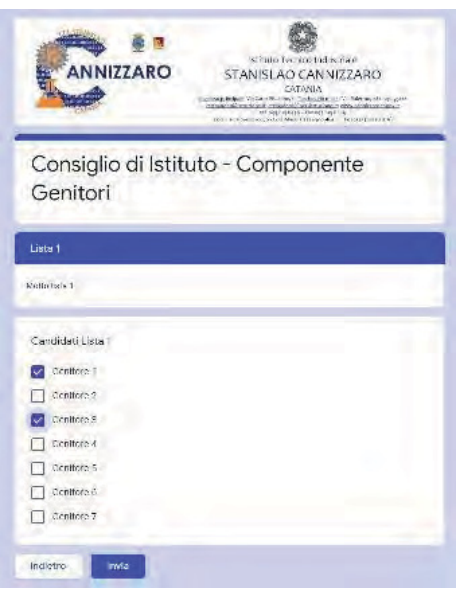

Il genitore elettore potrà quindi scegliere se cliccare su 1 o 2 nomi per esprimere la propria preferenza (in caso di erronea scelta di 3 o più preferenze, non sarà possibile procedere nella votazione).

Cliccando sul pulsante "Indietro" si potrà modificare la propria scelta di lista.

Cliccando sul tasto "Invia" si effettuerà la votazione definitiva.

Se non si vuole esprimere alcun voto di preferenza candidati, nella schermata in cui compaiono i nomi bisogna cliccare direttamente sul tasto "Invia".

In tutti i casi dopo aver selezionato il tasto invia comparirà la schermata seguente che conferma l'avvenuta registrazione del voto.

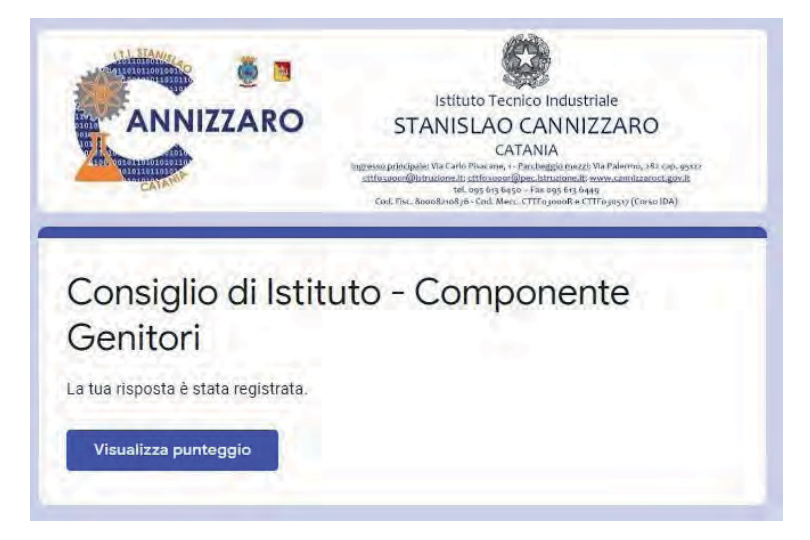

*Il Dirigente Scolastico f.to Prof.ssa Giuseppina Montella*  Firma autografa sostituita a mezzo stampa ai sensi e per gli effetti dell'art.36 c.2 del D.lgs. 39/93

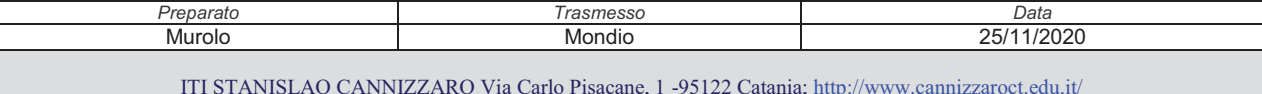